# GA-GC330UD

Support Intel® Dual-core Atom™ processor 330

## **User's Manual**

Rev. 1001

12ME-GC330UD-1001R

# Declaration of Conformity We, Manufacturer/Importer

# G.B.T. Technology Trading GMbH illenkoppel 16, 22047 Hamburg, Germany

declare that the product (description of the apparatus, system, installation to which it refers) Motherboard

is in conformity with (reference to the specification under which conformity is declared) in accordance with 2004/108/EC EMC Directive

GA-GC330UD

|                | □ EN 60335                                                                 | □ EN 60065                                                                                                    |                                                                                                    | ⊠ CE marking            | □ DIN VDE 0855<br>□ part 10<br>□ part 12                                                                   | ⊠ EN 55022                                                                                                    | □ EN 55020                                                                             | □ EN 55015                                                                                                    |                                                             | □ EN 55014-1                                                                                                    | □ EN 55013                                                                                                    |                                                                                                    | □ EN 55011                              |
|----------------|----------------------------------------------------------------------------|----------------------------------------------------------------------------------------------------|----------------------------------------------------------------------------------------------------|-------------------------|----------------------------------------------------------------------------------------------------|----------------------------------------------------------------------------------------------------|----------------------------------------------------------------------------------------|----------------------------------------------------------------------------------------------------|-------------------------------------------------------------|----------------------------------------------------------------------------------------------------|----------------------------------------------------------------------------------------------------|----------------------------------------------------------------------------------------------------|-----------------------------------------|
|                | Safety of household and similar electrical appliances                      | Safety requirements for mains operated<br>electronic and related apparatus for<br>household and similar general use | The manufacturer also declares the conformity of above mentioned product with the actual required safety standards in accordance with LVD 2008/95/EC |                         | Cabled distribution systems; Equipment for receiving and/or distribution from sound and television signals | Limits and methods of measurement<br>of radio disturbance characteristics of<br>information technology equipment | Immunity from radio interference of<br>broadcast receivers and associated<br>equipment | Limits and methods of measurement<br>of radio disturbance characteristics of<br>fluorescent lamps and luminaries | portable tools and similar electrical apparatus             | Limits and methods of measurement of radio disturbance characteristics of bounded distribution and professional and professional and professio | Limits and methods of measurement<br>of radio disturbance characteristics of<br>broadcast receivers and associated<br>equipment | industrial, scientific and medical (ISM)<br>high frequency equipment                                                        | of radio disturbance characteristics of |
| turor/importor | □ EN 50091-1                                                               | N EN 60950                                                                                                    | conformity of above dards in accordance                                                                                                    | (Eca                    |                                                                                                    |                                                                                                    | □ EN 50091- 2                                                                          | □ EN 55014-2                                                                                                    | □ EN 50082-2                                                | □ EN 50082-1                                                                                                    | ⊠ EN 55024                                                                                                    | ⊠ EN 61000-3-3                                                                                                    | ⊠ EN 61000-3-2                          |
|                | General and Safety requirements for<br>uninterruptible power systems (UPS) | Safety for information technology equipment including electrical business equipment                                 | e mentioned product<br>with LVD 2006/95/EC                                                                                                    | (EC conformity marking) |                                                                                                    |                                                                                                    | EMC requirements for uninterruptible power systems (UPS)                               | Immunity requirements for household appliances tools and similar apparatus                                       | Generic immunity standard Part 2:<br>Industrial environment | Generic immunity standard Part 1:<br>Residual, commercial and light industry                                                                                                    | Information Technology<br>equipment-Immunity<br>characteristics-Limits and methods of<br>measurement                            | Disturbances in supply systems caused<br>by household appliances and similar<br>electrical equipment "voltage fluctuations" | Disturbances in supply systems caused   |

# DECLARATION OF CONFORMITY

Per FCC Part 2 Section 2.1077(a)

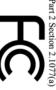

Responsible Party Name: G.B.T. INC. (U.S.A.)

Address: 17358 Railroad Street

Phone/Fax No: (818) 854-9338/ (818) 854-9339 City of Industry, CA 91748

hereby declares that the product

Product Name: Motherboard

Model Number: GA-GC330UD

Conforms to the following specifications:

FCC Part 15, Subpart B, Section 15.107(a) and Section 15.109

(a), Class B Digital Device

Supplementary Information:

including that may cause undesired operation. cause harmful and (2) this device must accept any inference received, subject to the following two conditions: (1) This device may not This device complies with part 15 of the FCC Rules. Operation is

Representative Person's Name: ERIC LU

Signature: Eric Lu

Date: Mar. 11, 2009

(Stamp)

Date: Mar. 11, 2009 Manufacturer/Importer

Timmy Huang Timmy Huang

Signature :

#### Copyright

© 2009 GIGA-BYTE TECHNOLOGY CO., LTD. All rights reserved.

The trademarks mentioned in this manual are legally registered to their respective owners.

#### **Disclaimer**

Information in this manual is protected by copyright laws and is the property of GIGABYTE.

Changes to the specifications and features in this manual may be made by GIGABYTE without prior notice. No part of this manual may be reproduced, copied, translated, transmitted, or published in any form or by any means without GIGABYTE's prior written permission.

#### **Documentation Classifications**

In order to assist in the use of this product, GIGABYTE provides the following types of documentations:

- For detailed product information, carefully read the User's Manual.
- For instructions on how to use GIGABYTE's unique features, read or download the information on/from the Support\Motherboard\Technology Guide page on our website.

For product-related information, check on our website at: http://www.gigabyte.com.tw

#### **Identifying Your Motherboard Revision**

The revision number on your motherboard looks like this: "REV: X.X." For example, "REV: 1.0" means the revision of the motherboard is 1.0. Check your motherboard revision before updating motherboard BIOS, drivers, or when looking for technical information.

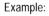

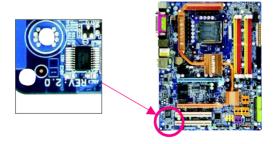

# **Table of Contents**

| Optional Ite | ems   |                              | . 6 |
|--------------|-------|------------------------------|-----|
| Box Conte    | nts   |                              | . 6 |
| GA-GC330     | OUD N | lotherboard Layout           | . 7 |
|              |       | -                            |     |
|              |       |                              |     |
| Chapter 1    |       | ware Installation            |     |
|              | 1-1   | Installation Precautions     |     |
|              | 1-2   | Product Specifications       |     |
|              | 1-3   | Installing the Memory        |     |
|              | 1-4   | Back Panel Connectors        |     |
|              | 1-5   | Internal Connectors          | 15  |
| Chapter 2    | BIOS  | Setup                        | 23  |
| •            | 2-1   | Startup Screen               |     |
|              | 2-2   | The Main Menu                |     |
|              | 2-3   | Standard CMOS Features       | 27  |
|              | 2-4   | Advanced BIOS Features       | 29  |
|              | 2-5   | Integrated Peripherals       | 31  |
|              | 2-6   | Power Management Setup       |     |
|              | 2-7   | PnP/PCI Configurations       | 35  |
|              | 2-8   | PC Health Status             | 36  |
|              | 2-9   | Frequency/Voltage Control    | 37  |
|              | 2-10  | Load Fail-Safe Defaults      | 39  |
|              | 2-11  | Load Optimized Defaults      | 39  |
|              | 2-12  | Set Supervisor/User Password |     |
|              | 2-13  | Save & Exit Setup            |     |
|              | 2-14  | Exit Without Saving          |     |

| Chapter 3 | 3 Driver | rs Installation                                | 43 |
|-----------|----------|------------------------------------------------|----|
|           | 3-1      | Installing Chipset Drivers                     | 43 |
|           | 3-2      | Application Software                           | 44 |
|           | 3-3      | Technical Manuals                              | 44 |
|           | 3-4      | Contact                                        | 45 |
|           | 3-5      | System                                         | 45 |
|           | 3-6      | Download Center                                | 46 |
| Chapter 4 | l Uniau  | ue Features                                    | 47 |
|           | 4-1      | Xpress Recovery2                               |    |
|           | 4-2      | BIOS Update Utilities                          |    |
|           | 4-2      | 2-1 Updating the BIOS with the Q-Flash Utility |    |
|           | 4-2      | 2-2 Updating the BIOS with the @BIOS Utility   |    |
|           | 4-3      | EasyTune 6                                     | 54 |
| Chapter 5 | 5 Apper  | ndix                                           | 55 |
| •         | 5-1      | Configuring Audio Input and Output             |    |
|           | 5-1      |                                                |    |
|           | 5-1      | 1-2 Configuring Microphone Recording           | 57 |
|           | 5-1      | 1-3 Using the Sound Recorder                   | 59 |
|           | 5-2      | Troubleshooting                                | 60 |
|           | 5-2      | 2-1 Frequently Asked Questions                 | 60 |
|           | 5-2      | 2-2 Troubleshooting Procedure                  | 61 |
|           | 5-3      | Regulatory Statements                          | 63 |

#### **Box Contents**

- ✓ GA-GC330UD motherboard
- Motherboard driver disk
- ✓ User's Manual
- ✓ One IDE cable
- ✓ One SATA 3Gb/s cable

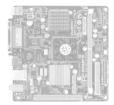

- The box contents above are for reference only and the actual items shall depend on product package you obtain.
   The box contents are subject to change without notice.
- The motherboard image is for reference only.

# **Optional Items**

- □ 2-port USB 2.0 bracket (Part No. 12CR1-1UB030-5\*R)
- □ 2-port SATA power cable (Part No. 12CF1-2SERPW-0\*R)

# **GA-GC330UD Motherboard Layout**

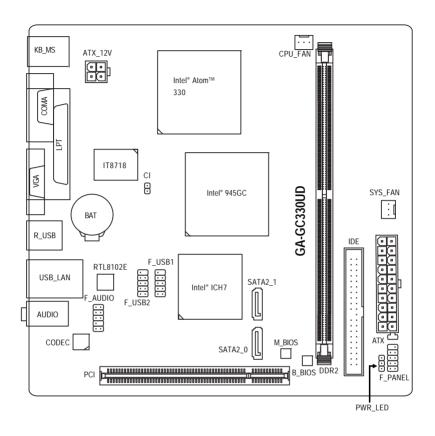

## **Block Diagram**

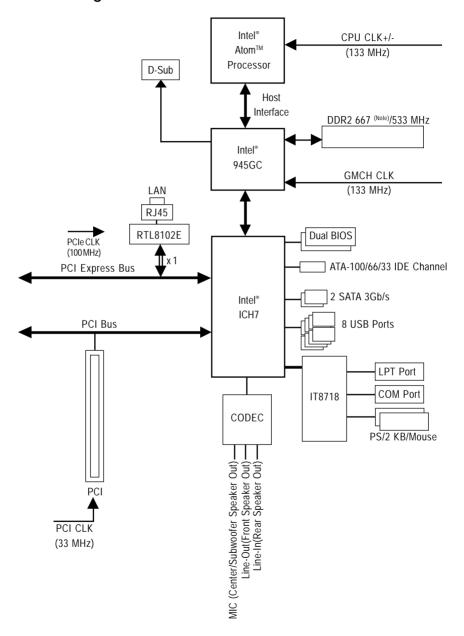

(Note) The DDR2 667 MHz memory will run at 533 MHz due to a CPU limitation.

# **Chapter 1 Hardware Installation**

#### 1-1 Installation Precautions

The motherboard contains numerous delicate electronic circuits and components which can become damaged as a result of electrostatic discharge (ESD). Prior to installation, carefully read the user's manual and follow these procedures:

- Prior to installation, do not remove or break motherboard S/N (Serial Number) sticker or warranty sticker provided by your dealer. These stickers are required for warranty validation.
- Always remove the AC power by unplugging the power cord from the power outlet before installing or removing the motherboard or other hardware components.
- Do not disassemble the onboard CPU and its fan heatsink by yourself to avoid damage to these components.
- When connecting hardware components to the internal connectors on the motherboard, make sure they are connected tightly and securely.
- When handling the motherboard, avoid touching any metal leads or connectors.
- It is best to wear an electrostatic discharge (ESD) wrist strap when handling electronic
  components such as a motherboard or memory. If you do not have an ESD wrist strap,
  keep your hands dry and first touch a metal object to eliminate static electricity.
- Prior to installing the motherboard, please have it on top of an antistatic pad or within an electrostatic shielding container.
- Before unplugging the power supply cable from the motherboard, make sure the power supply has been turned off.
- Before turning on the power, make sure the power supply voltage has been set according to the local voltage standard.
- Before using the product, please verify that all cables and power connectors of your hardware components are connected.
- To prevent damage to the motherboard, do not allow screws to come in contact with the motherboard circuit or its components.
- Make sure there are no leftover screws or metal components placed on the motherboard or within the computer casing.
- Do not place the computer system on an uneven surface.
- Do not place the computer system in a high-temperature environment.
- Turning on the computer power during the installation process can lead to damage to system components as well as physical harm to the user.
- If you are uncertain about any installation steps or have a problem related to the use of the product, please consult a certified computer technician.

# 1-2 Product Specifications

| CPU                 | <ul> <li>Built in with an Intel<sup>®</sup> Dual-core Atom<sup>™</sup> processor 330 (1.6 GHz) (Note 1)</li> </ul> |
|---------------------|----------------------------------------------------------------------------------------------------|
|                     | ◆ 512K L2 cache                                                                                                    |
| Front Side Bus      | ◆ 533 MHz FSB                                                                                                    |
| Chipset             | North Bridge: Intel® 945GC Express Chipset                                                                         |
|                     | ◆ South Bridge: Intel® ICH7                                                                                        |
| Memory              | 1 x 1.8V DDR2 DIMM socket supporting up to 2 GB of system memory                                                   |
|                     | <ul> <li>Support for DDR2 667<sup>(Note 2)</sup>/533 MHz memory module</li> </ul>                                  |
|                     | (Go to GIGABYTE's website for the latest memory support list.)                                                     |
| Onboard Graphics    | Integrated in the North Bridge                                                                                     |
| Audio               | Realtek ALC662 codec                                                                                               |
|                     | High Definition Audio                                                                                              |
|                     | • 2/4/5.1-channel                                                                                                  |
| LAN                 | • RTL8102E chip (10/100 Mbit)                                                                                      |
| Expansion Slot      | • 1 x PCI slot                                                                                                    |
| Storage Interface   | South Bridge:                                                                                                    |
|                     | - 1 x IDE connector supporting ATA-100/66/33 and up to 2 IDE devices                                               |
|                     | - 2 x SATA 3Gb/s connectors supporting up to 2 SATA 3Gb/s devices                                                  |
| USB                 | Integrated in the South Bridge                                                                                     |
|                     | <ul> <li>Up to 8 USB 2.0/1.1 ports (4 on the back panel, 4 via the USB brackets</li> </ul>                         |
|                     | connected to the internal USB headers)                                                                             |
| Internal Connectors | 1 x 20-pin ATX main power connector                                                                                |
|                     | <ul> <li>1 x 4-pin ATX 12V power connector</li> </ul>                                                              |
|                     | 1 x IDE connector                                                                                                  |
|                     | • 2 x SATA 3Gb/s connectors                                                                                        |
|                     | • 1 x CPU fan header                                                                                               |
|                     | • 1 x system fan header                                                                                            |
|                     | 1 x front panel header                                                                                             |
|                     | 1 x front panel audio header                                                                                       |
|                     | • 2 x USB 2.0/1.1 headers                                                                                          |
|                     | • 1 x chassis intrusion header                                                                                     |
|                     | 1 x power LED header                                                                                               |
|                     |                                                                                                    |

| Back Panel       | <ul> <li>1 x PS/2 keyboard port</li> </ul>                        |
|------------------|-------------------------------------------------------------------|
| Connectors       | <ul> <li>1 x PS/2 mouse port</li> </ul>                           |
|                  | <ul> <li>1 x parallel port</li> </ul>                             |
|                  | 1 x serial port                                                   |
|                  | • 1 x D-Sub port                                                  |
|                  | • 4 x USB 2.0/1.1 ports                                           |
|                  | ◆ 1 x RJ-45 port                                                  |
|                  | <ul> <li>3 x audio jacks (Line In/Line Out/Microphone)</li> </ul> |
| I/O Controller   | • iTE IT8718 chip                                                 |
| Hardware Monitor | System voltage detection                                          |
|                  | CPU temperature detection                                         |
|                  | <ul> <li>CPU(MCH)/System fan speed detection</li> </ul>           |
|                  | <ul> <li>CPU(MCH) fan speed control</li> </ul>                    |
| BIOS             | 2 x 4 Mbit flash                                                  |
|                  | <ul> <li>Use of licensed AWARD BIOS</li> </ul>                    |
|                  | <ul> <li>Support for DualBIOS™</li> </ul>                         |
|                  | <ul> <li>PnP 1.0a, DMI 2.0, SM BIOS 2.4, ACPI 1.0b</li> </ul>     |
| Unique Features  | Support for @BIOS                                                 |
|                  | Support for Download Center                                       |
|                  | <ul> <li>Support for Q-Flash</li> </ul>                           |
|                  | Support for EasyTune (Note 3)                                     |
|                  | Support for Xpress Install                                        |
|                  | <ul> <li>Support for Xpress Recovery2</li> </ul>                  |
|                  | <ul> <li>Support for Virtual Dual BIOS</li> </ul>                 |
| Bundled Software | Norton Internet Security (OEM version)                            |
| Operating System | Support for Microsoft® Windows® XP/Vista                          |
| Form Factor      | ◆ Mini-ITX Form Factor; 17.0cm x 17.0cm                           |
|                  |                                                                   |

(Note 1) Do not disassemble the onboard CPU/chipset and the heatsinks/fan by yourself to avoid damage to these components.

(Note 2) The DDR2 667 MHz memory will run at 533 MHz due to a CPU limitation.

(Note 3) Available functions in EasyTune may differ by motherboard model.

#### 1-3 Installing the Memory

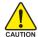

Read the following guidelines before you begin to install the memory:

- Make sure that the motherboard supports the memory.
   (Go to GIGABYTE's website for the latest memory support list.)
- Always turn off the computer and unplug the power cord from the power outlet before installing the memory to prevent hardware damage.
- Memory modules have a foolproof design. A memory module can be installed in only one direction. If you are unable to insert the memory, switch the direction.
- DDR2 DIMMs are not compatible to DDR DIMMs. Be sure to install a DDR2 DIMM on this
  motherboard

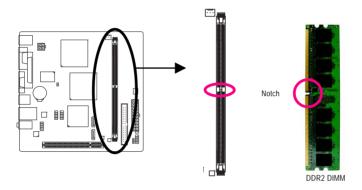

A DDR2 memory module has a notch, so it can only fit in one direction. Follow the steps below to correctly install your memory module in the memory socket.

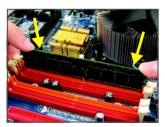

#### Step 1:

Note the orientation of the memory module. Spread the retaining clips at both ends of the memory socket. Place the memory module on the socket. As indicated in the picture on the left, place your fingers on the top edge of the memory, push down on the memory and insert it vertically into the memory socket.

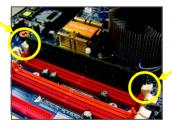

Step 2:

The clips at both ends of the socket will snap into place when the memory module is securely inserted.

#### 1-4 Back Panel Connectors

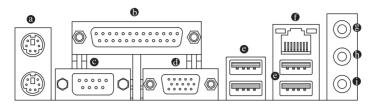

#### PS/2 Keyboard and PS/2 Mouse Port

Use the upper port (green) to connect a PS/2 mouse and the lower port (purple) to connect a PS/2 keyboard.

#### Parallel Port

Use the parallel port to connect devices such as a printer, scanner and etc. The parallel port is also called a printer port.

#### Serial Port

Use the serial port to connect devices such as a mouse, modem or other peripherals.

#### O D-Sub Port

The D-Sub port supports a 15-pin D-Sub connector. Connect a monitor that supports D-Sub connection to this port.

#### USB Port

The USB port supports the USB 2.0/1.1 specification. Use this port for USB devices such as an USB keyboard/mouse, USB printer, USB flash drive and etc.

#### RJ-45 LAN Port

The Fast Ethernet LAN port provides Internet connection at up to 100 Mbps data rate. The following describes the states of the LAN port LEDs.

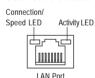

Connection/Speed LED:
State Description
Green 100 Mbps data rate
Off 10 Mbps data rate

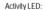

| State    | Description                                    |  |
|----------|------------------------------------------------|--|
| Blinking | Data transmission or receiving is occurring    |  |
| Off      | No data transmission or receiving is occurring |  |

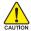

- When removing the cable connected to a back panel connector, first remove the cable from your device and then remove it from the motherboard.
- When removing the cable, pull it straight out from the connector. Do not rock it side to side to prevent an electrical short inside the cable connector.

#### • Line In Jack (Blue)

The default line in jack. Use this audio jack for line in devices such as an optical drive, walkman, etc.

#### Description • Line Out Jack (Green)

The default line out jack. Use this audio jack for a headphone or 2-channel speaker. This jack can be used to connect front speakers in a 4/5.1-channel audio configuration.

#### Mic In Jack (Pink)

The default Mic in jack. Microphones must be connected to this jack.

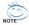

Refer to the instructions on setting up a 2/4/5.1-channel audio configuration in Chapter 5, "Configuring 2/4/5.1-Channel Audio."

#### 1-5 Internal Connectors

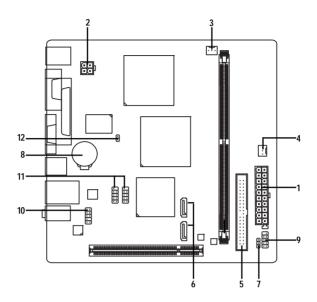

| 1) | ATX       | 7)  | PWR_LED       |
|----|-----------|-----|---------------|
| 2) | ATX _12V  | 8)  | BAT           |
| 3) | CPU_FAN   | 9)  | F_PANEL       |
| 4) | SYS_FAN   | 10) | F_AUDIO       |
| 5) | IDE       | 11) | F_USB1/F_USB2 |
| 6) | SATA2_0/1 | 12) | CI            |

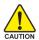

Read the following guidelines before connecting external devices:

- First make sure your devices are compliant with the connectors you wish to connect.
- Before installing the devices, be sure to turn off the devices and your computer. Unplug the power cord from the power outlet to prevent damage to the devices.
- After installing the device and before turning on the computer, make sure the device cable
  has been securely attached to the connector on the motherboard.

#### 1/2) ATX\_12V/ATX (2x2 12V Power Connector and 2x12 Main Power Connector)

With the use of the power connector, the power supply can supply enough stable power to all the components on the motherboard. Before connecting the power connector, first make sure the power supply is turned off and all devices are properly installed. The power connector possesses a foolproof design. Connect the power supply cable to the power connector in the correct orientation. The 12V power connector mainly supplies power to the CPU. If the 12V power connector is not connected, the computer will not start.

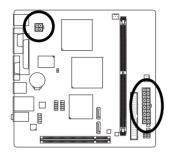

| 1 |      | 0   | 3              |
|---|------|-----|----------------|
| 2 |      |     | ۲ <sub>4</sub> |
|   | ATX_ | 12V |                |

| ATX_12V: |            |  |  |
|----------|------------|--|--|
| Pin No.  | Definition |  |  |
| 1        | GND        |  |  |
| 2        | GND        |  |  |
| 3        | +12V       |  |  |
| 4        | +12V       |  |  |

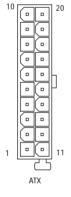

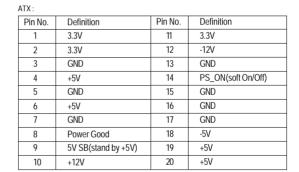

#### 3/4) CPU\_FAN/SYS\_FAN (Fan Headers)

The motherboard has a 3-pin CPU fan header (CPU\_FAN) and a 3-pin system fan header (SYS\_FAN). Most fan headers possess a foolproof insertion design. When connecting a fan cable, be sure to connect it in the correct orientation (the black connector wire is the ground wire). The motherboard supports CPU fan speed control, which requires the use of a CPU fan with fan speed control design. For optimum heat dissipation, it is recommended that a system fan be installed inside the chassis.

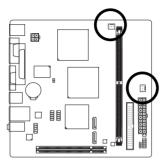

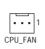

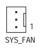

CPU\_FAN:

| · · -   |               |
|---------|---------------|
| Pin No. | Definition    |
| 1       | GND           |
| 2       | Speed Control |
| 3       | Sense         |

SYS FAN:

| Pin No. | Definition |
|---------|------------|
| 1       | GND        |
| 2       | +12V       |
| 3       | Sense      |

#### 5) IDE (IDE Connector)

The IDE connector supports up to two IDE devices such as hard drives and optical drives. Before attaching the IDE cable, locate the foolproof groove on the connector. If you wish to connect two IDE devices, remember to set the jumpers and the cabling according to the role of the IDE devices (for example, master or slave). (For information about configuring master/slave settings for the IDE devices, read the instructions from the device manufacturers.)

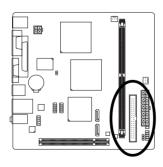

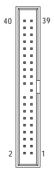

#### 6) SATA2\_0/1 (SATA 3Gb/s Connectors, Controlled by ICH7)

The SATA connectors conform to SATA 3Gb/s standard and are compatible with SATA 1.5Gb/s standard. Each SATA connector supports a single SATA device.

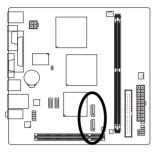

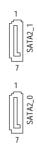

| Pin No. | Definition |
|---------|------------|
| 1       | GND        |
| 2       | TXP        |
| 3       | TXN        |
| 4       | GND        |
| 5       | RXN        |
| 6       | RXP        |
| 7       | GND        |

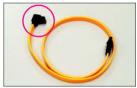

Please connect the L-shaped end of the SATA 3Gb/s cable to your SATA hard drive.

#### 7) PWR\_LED (System Power LED Header)

This header can be used to connect a system power LED on the chassis to indicate system power status. The LED is on when the system is operating. The LED keeps blinking when the system is in S1 sleep state. The LED is off when the system is in S3/S4 sleep state or powered off (S5).

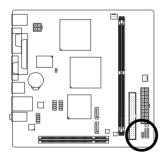

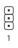

| Pin No. | Definition |  |
|---------|------------|--|
| 1       | MPD+       |  |
| 2       | MPD-       |  |
| 3       | MPD-       |  |

| System Status | LED      |
|---------------|----------|
| S0            | On       |
| S1            | Blinking |
| S3/S4/S5      | Off      |

#### 8) BAT (Battery)

The battery provides power to keep the values (such as BIOS configurations, date, and time information) in the CMOS when the computer is turned off. Replace the battery when the battery voltage drops to a low level, or the CMOS values may not be accurate or may be lost.

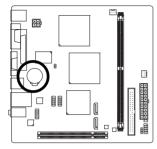

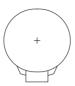

You may clear the CMOS values by removing the battery:

- 1. Turn off your computer and unplug the power cord.
- Gently remove the battery from the battery holder and wait for one minute. (Or use a metal object like a screwdriver to touch the positive and negative terminals of the battery holder, making them short for 5 seconds.)
- 3. Replace the battery.
- 4. Plug in the power cord and restart your computer.

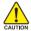

- Always turn off your computer and unplug the power cord before replacing the battery.
- Replace the battery with an equivalent one. Danger of explosion if the battery is replaced with an incorrect model.
- Contact the place of purchase or local dealer if you are not able to replace the battery by yourself or uncertain about the battery model.
- When installing the battery, note the orientation of the positive side (+) and the negative side (-) of the battery (the positive side should face up).
- Used batteries must be handled in accordance with local environmental regulations.

#### 9) F PANEL (Front Panel Header)

Connect the power switch, reset switch, and system status indicator on the chassis front panel to this header according to the pin assignments below. Note the positive and negative pins before connecting the cables.

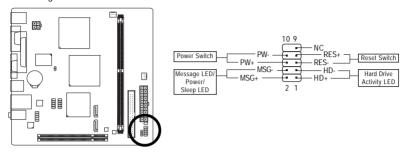

#### • MSG (Message/Power/Sleep LED):

| ,             | J        | 1 ,                                                                    |
|---------------|----------|------------------------------------------------------------------------|
| System Status | LED      | Connects to the power status indicator on the chassis front panel. The |
| S0            | On       | LED is on when the system is operating. The LED keeps blinking when    |
| S1            | Blinking | the system is in S1 sleep state. The LED is off when the system is in  |
| S3/S4/S5      | Off      | S3/S4 sleep state or powered off (S5).                                 |

#### • PW (Power Switch):

Connects to the power switch on the chassis front panel. You may configure the way to turn off your system using the power switch (refer to Chapter 2, "BIOS Setup," "Power Management Setup," for more information).

- HD (Hard Drive Activity LED)
   Connects to the hard drive activity
  - Connects to the hard drive activity LED on the chassis front panel. The LED is on when the hard drive is reading or writing data.
- RES (Reset Switch):
  - Connects to the reset switch on the chassis front panel. Press the reset switch to restart the computer if the computer freezes and fails to perform a normal restart.
- NC:

No connection

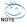

The front panel design may differ by chassis. A front panel module mainly consists of power switch, reset switch, power LED, hard drive activity LED, and etc. When connecting your chassis front panel module to this header, make sure the wire assignments and the pin assignments are matched correctly.

#### 10) F\_AUDIO (Front Panel Audio Header)

The front panel audio header supports Intel High Definition audio (HD) and AC'97 audio. You may connect your chassis front panel audio module to this header. Make sure the wire assignments of the module connector match the pin assignments of the motherboard header. Incorrect connection between the module connector and the motherboard header will make the device unable to work or even damage it.

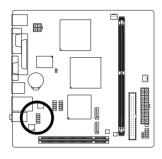

|   | FUI TID FIUIT Patiel Audio. |            |  |
|---|-----------------------------|------------|--|
|   | Pin No.                     | Definition |  |
|   | 1                           | MIC2_L     |  |
|   | 2                           | GND        |  |
| 0 | 3                           | MIC2_R     |  |
|   | 4                           | -ACZ_DET   |  |
|   | 5                           | LINE2_R    |  |
|   | 6                           | FAUDIO_JD  |  |
|   | 7                           | GND        |  |
|   | 8                           | No Pin     |  |
|   | 9                           | LINE2_L    |  |
|   | 10                          | FAUDIO_JD  |  |
|   |                             |            |  |

For UD Front Danol Audio

| or AC'97 Front Panel Audio |              |  |
|----------------------------|--------------|--|
| Pin No.                    | Definition   |  |
| 1                          | MIC          |  |
| 2                          | GND          |  |
| 3                          | MIC Power    |  |
| 4                          | NC           |  |
| 5                          | Line Out (R) |  |
| 6                          | NC           |  |
| 7                          | NC           |  |
| 8                          | No Pin       |  |
| 9                          | Line Out (L) |  |
| 10                         | NC           |  |
|                            |              |  |

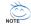

- The front panel audio header supports HD audio by default. If your chassis provides an AC'97 front panel audio module, refer to the instructions on how to activate AC'97 functioninality via the audio software in Chapter 5, "Configuring 2/4/5.1-Channel Audio."
- Audio signals will be present on both of the front and back panel audio connections simultaneously. If you want to mute the back panel audio (only supported when using an HD front panel audio module), refer to Chapter 5, "Configuring 2/4/5.1-Channel Audio."
- Some chassis provide a front panel audio module that has separated connectors on each
  wire instead of a single plug. For information about connecting the front panel audio
  module that has different wire assignments, please contact the chassis manufacturer.

#### 11) F\_USB1/F\_USB2 (USB Headers)

The headers conform to USB 2.0/1.1 specification. Each USB header can provide two USB ports via an optional USB bracket. For purchasing the optional USB bracket, please contact the local dealer.

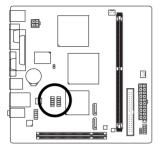

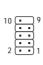

| Pin No. | Definition |  |
|---------|------------|--|
| 1       | Power (5V) |  |
| 2       | Power (5V) |  |
| 3       | USB DX-    |  |
| 4       | USB DY-    |  |
| 5       | USB DX+    |  |
| 6       | USB DY+    |  |
| 7       | GND        |  |
| 8       | GND        |  |
| 9       | No Pin     |  |
| 10      | NC         |  |
| •       |            |  |

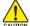

- Do not plug the IEEE 1394 bracket (2x5-pin) cable into the USB header.
- Prior to installing the USB bracket, be sure to turn off your computer and unplug the power cord from the power outlet to prevent damage to the USB bracket.

#### 12) CI (Chassis Intrusion Header)

This motherboard provides a chassis detection feature that detects if the chassis cover has been removed. This function requires a chassis with chassis intrusion detection design.

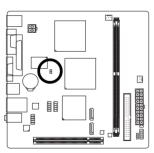

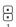

| Pin No. | Definition |  |
|---------|------------|--|
| 1       | Signal     |  |
| 2       | GND        |  |

# Chapter 2 BIOS Setup

BIOS (Basic Input and Output System) records hardware parameters of the system in the CMOS on the motherboard. Its major functions include conducting the Power-On Self-Test (POST) during system startup, saving system parameters and loading operating system, etc. BIOS includes a BIOS Setup program that allows the user to modify basic system configuration settings or to activate certain system features. When the power is turned off, the battery on the motherboard supplies the necessary power to the CMOS to keep the configuration values in the CMOS.

To access the BIOS Setup program, press the <Delete> key during the POST when the power is turned on. To see more advanced BIOS Setup menu options, you can press <Ctrl> + <F1> in the main menu of the BIOS Setup program.

To upgrade the BIOS, use either the GIGABYTE Q-Flash or @BIOS utility.

- Q-Flash allows the user to quickly and easily upgrade or back up BIOS without entering the
  operating system.
- @BIOS is a Windows-based utility that searches and downloads the latest version of BIOS from the Internet and updates the BIOS.

For instructions on using the Q-Flash and @BIOS utilities, refer to Chapter 4, "BIOS Update Utilities."

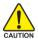

- Because BIOS flashing is potentially risky, if you do not encounter problems using the current version of BIOS, it is recommended that you not flash the BIOS. To flash the BIOS, do it with caution. Inadequate BIOS flashing may result in system malfunction.
- It is recommended that you not alter the default settings (unless you need to) to prevent
  system instability or other unexpected results. Inadequately altering the settings may result
  in system's failure to boot. If this occurs, try to clear the CMOS values and reset the board
  to default values. (Refer to the "Load Optimized Defaults" section in this chapter or introductions of the battery in Chapter 1 for how to clear the CMOS values.)

#### 2-1 Startup Screen

The following screen may appear when the computer boots.

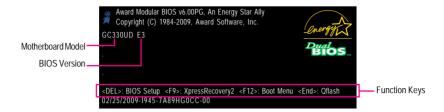

#### **Function Keys:**

#### <DEL> : BIOS Setup/Q-Flash

Press the <Delete> key to enter BIOS Setup or to access the Q-Flash utility in BIOS Setup.

#### <F9>: Xpress Recovery2

If you have ever entered Xpress Recovery2 to back up hard drive data using the motherboard driver disk, the <F9> key can be used for subsequent access to XpressRecovery2 during the POST. For more information, refer to Chapter 4, "Xpress Recovery2."

#### <F12> : Boot Menu

Boot Menu allows you to set the first boot device without entering BIOS Setup. In Boot Menu, use the up arrow key  $< \uparrow >$  or the down arrow key $< \downarrow >$  to select the first boot device, then press <Enter> to accept. To exit Boot Menu, press <Esc>. The system will directly boot from the device configured in Boot Menu.

Note: The setting in Boot Menu is effective for one time only. After system restart, the device boot order will still be based on BIOS Setup settings. You can access Boot Menu again to change the first boot device setting as needed.

#### <End>: Q-Flash

Press the <End> key to access the Q-Flash utility directly without having to enter BIOS Setup first.

#### 2-2 The Main Menu

Once you enter the BIOS Setup program, the Main Menu (as shown below) appears on the screen. Use arrow keys to move among the items and press <Enter> to accept or enter a sub-menu.

#### (Sample BIOS Version: E3)

|                                                          | CMOS Setup Utility-Copyright (C) 1984-2009 Award Software                                                                                                    |                                                                                                    |  |  |  |
|----------------------------------------------------------|----------------------------------------------------------------------------------------------------|----------------------------------------------------------------------------------------------------|--|--|--|
| <b>&gt; &gt; &gt; &gt; &gt; &gt; &gt; &gt; &gt; &gt;</b> | Standard CMOS Features Advanced BIOS Features Integrated Peripherals Power Management Setup PnP/PCI Configurations PC Health Status Frequency/Voltage Control | Load Fail-Safe Defaults Load Optimized Defaults Set Supervisor Password Set User Password Save & Exit Setup Exit Without Saving |  |  |  |
|                                                          | Esc: Ouit ↑↓→←: Select Item<br>F8: O-Flash F10: Save & Exit Setup                                                                                             |                                                                                                    |  |  |  |
|                                                          | Time, Date, Hard Disk Type                                                                                                    |                                                                                                    |  |  |  |

#### **BIOS Setup Program Function Keys**

| <↑><↓><←><→>          | Move the selection bar to select an item                          |  |
|-----------------------|-------------------------------------------------------------------|--|
| <enter></enter>       | Execute command or enter the submenu                              |  |
| <esc></esc>           | Main Menu: Exit the BIOS Setup program                            |  |
|                       | Submenus: Exit current submenu                                    |  |
| <page up=""></page>   | Increase the numeric value or make changes                        |  |
| <page down=""></page> | Decrease the numeric value or make changes                        |  |
| <f1></f1>             | Show descriptions of the function keys                            |  |
| <f2></f2>             | Move cursor to the Item Help block on the right (submenus only)   |  |
| <f5></f5>             | Restore the previous BIOS settings for the current submenus       |  |
| <f6></f6>             | Load the Fail-Safe BIOS default settings for the current submenus |  |
| <f7></f7>             | Load the Optimized BIOS default settings for the current submenus |  |
| <f8></f8>             | Access the Q-Flash utility                                        |  |
| <f9></f9>             | Display system information                                        |  |
| <f10></f10>           | Save all the changes and exit the BIOS Setup program              |  |

#### Main Menu Help

The onscreen description of a highlighted setup option is displayed on the bottom line of the Main Menu.

#### Submenu Help

While in a submenu, press <F1> to display a help screen (General Help) of function keys available for the menu. Press <Esc> to exit the help screen. Help for each item is in the Item Help block on the right side of the submenu.

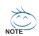

- If you do not find the settings you want in the Main Menu or a submenu, press <Ctrl>+<F1>
  to access more advanced options.
- When the system is not stable as usual, select the Load Optimized Defaults item to set your system to its defaults.
- The BIOS Setup menus described in this chapter are for reference only and may differ by BIOS version.

#### Standard CMOS Features

Use this menu to configure the system time and date, hard drive types, and the type of errors that stop the system boot, etc.

#### Advanced BIOS Features

Use this menu to configure the device boot order, advanced features available on the CPU, and the primary display adapter.

#### ■ Integrated Peripherals

Use this menu to configure all peripheral devices, such as IDE, SATA, USB, integrated audio, and integrated LAN, etc.

#### Power Management Setup

Use this menu to configure all the power-saving functions.

#### ■ PnP/PCI Configurations

Use this menu to configure the system's PCI & PnP resources.

#### PC Health Status

Use this menu to see information about autodetected system/CPU temperature, system voltage and fan speed, etc.

#### ■ Frequency/Voltage Control

Use this menu to configure the clock and frequency of your CPU, memory, etc.

#### Load Fail-Safe Defaults

Fail-Safe defaults are factory settings for the most stable, minimal-performance system operations.

#### Load Optimized Defaults

Optimized defaults are factory settings for optimal-performance system operations.

#### Set Supervisor Password

Change, set, or disable password. It allows you to restrict access to the system and BIOS Setup. A supervisor password allows you to make changes in BIOS Setup.

#### Set User Password

Change, set, or disable password. It allows you to restrict access to the system and BIOS Setup. An user password only allows you to view the BIOS settings but not to make changes.

#### Save & Exit Setup

Save all the changes made in the BIOS Setup program to the CMOS and exit BIOS Setup. (Pressing <F10> can also carry out this task.)

#### Exit Without Saving

Abandon all changes and the previous settings remain in effect. Pressing <Y> to the confirmation message will exit BIOS Setup. (Pressing <Esc> can also carry out this task.)

#### 2-3 Standard CMOS Features

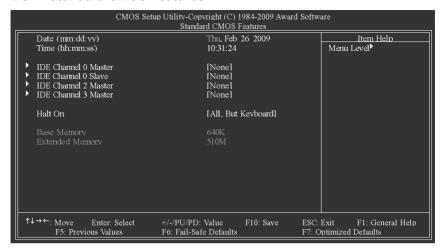

#### Date

Sets the system date. The date format is week (read-only), month, date and year. Select the desired field and use the up arrow or down arrow key to set the date.

#### ு Time

Sets the system time. For example, 1 p.m. is 13:0:0. Select the desired field and use the up arrow or down arrow key to set the time.

#### IDF Channel 0 Master/Slave

▶ IDE HDD Auto-Detection

Press <Enter> to autodetect the parameters of the IDE/SATA device on this channel.

▶ IDE Channel 0 Master/Slave

Configure your IDE/SATA devices by using one of the three methods below:

Auto Lets BIOS automatically detect IDE/SATA devices during the POST. (Default)
 None If no IDE/SATA devices are used, set this item to None so the system will

skip the detection of the device during the POST for faster system startup.

 Manual Allows you to manually enter the specifications of the hard drive when the hard drive access mode is set to CHS.

➤ Access Mode Sets the hard drive access mode. Options are: Auto (default), CHS, LBA, Large.

#### IDF Channel 2. 3 Master

**▶** IDE Auto-Detection

Press <Enter> to autodetect the parameters of the IDE/SATA device on this channel.

➤ Extended IDE Drive Configure your IDE/SATA devices using one of the two methods below:

Auto Lets BIOS automatically detect IDE/SATA devices during the POST. (Default)

None
 If no IDE/SATA devices are used, set this item to None so the system will skip the detection of the device during the POST for faster system startup.

➤ Access Mode Sets the hard drive access mode. Options are: Auto (default), Large.

The following fields display your hard drive specifications. If you wish to enter the parameters manually, refer to the information on the hard drive.

➤ Capacity Approximate capacity of the currently installed hard drive.

→ Cylinder→ HeadNumber of cylinders.→ Number of heads.

▶ Precomp
Write precompensation cylinder.

▶ Landing Zone Landing zone.▶ Sector Number of sectors.

#### → Halt On

Allows you to determine whether the system will stop for an error during the POST.

No Errors The system boot will not stop for any error.

→ All Errors Whenever the BIOS detects a non-fatal error the system boot will stop.
 → All, But Keyboard The system boot will not stop for a keyboard error but stop for all other

errors. (Default)

#### Memory

These fields are read-only and are determined by the BIOS POST.

▶ Base Memory Also called conventional memory. Typically, 640 KB will be reserved for

the MS-DOS operating system.

>> Extended Memory The amount of extended memory.

#### 2-4 Advanced BIOS Features

| CMOS Setup Utility-Copyright (C) 1984-2009 Award Software<br>Advanced BIOS Features                                                                                                    |                                                                                                 |                                                   |  |
|----------------------------------------------------------------------------------------------------|-------------------------------------------------------------------------------------------------|---------------------------------------------------|--|
| Hard Disk Boot Priority First Boot Device Second Boot Device Third Boot Device Third Boot Device Password Check HDD S.M.A.R.T. Capability Limit CPUID Max. to 3 CPU Thermal Monitor 2(TM2) Init Display First On-Chip Frame Buffer Size | [Press Enter] [Hard Disk] [CDROM] [USB-FDD] [Setup] [Disabled] [Disabled] [Enabled] [PCI] [8MB] | Item Help<br>Menu Level                           |  |
| ↑↓→←: Move Enter: Select<br>F5: Previous Values                                                                                                    |                                                                                                 | SC: Exit F1: General Help<br>: Optimized Defaults |  |

#### Hard Disk Boot Priority

Specifies the sequence of loading the operating system from the installed hard drives. Use the up or down arrow key to select a hard drive, then press the plus key <+> (or <PageUp>) or the minus key <-> (or <PageDown>) to move it up or down on the list. Press <Esc> to exit this menu when finished

#### → First/Second/Third Boot Device

Specifies the boot order from the available devices. Use the up or down arrow key to select a device and press <Enter> to accept. Options are: LS120, Hard Disk, CDROM, ZIP, USB-FDD, USB-ZIP, USB-CDROM, USB-HDD, LAN, Disabled.

#### → Password Check

Specifies whether a password is required every time the system boots, or only when you enter BIOS Setup. After configuring this item, set the password(s) under the **Set Supervisor/User Password** item in the BIOS Main Menu.

▶ Setup A password is only required for entering the BIOS Setup program. (Default)
 ▶ System A password is required for booting the system and for entering the BIOS Setup program.

#### HDD S.M.A.R.T. Capability

Enables or disables the S.M.A.R.T. (Self Monitoring and Reporting Technology) capability of your hard drive. This feature allows your system to report read/write errors of the hard drive and to issue warnings when a third party hardware monitor utility is installed. (Default: Disabled)

#### ☐ Limit CPUID Max. to 3

Allows you to determine whether to limit CPUID maximum value. Set this item to **Disabled** for Windows XP operating system; set this item to **Enabled** for legacy operating system such as Windows NT 4.0. (Default: Disabled)

#### ☐ CPU Thermal Monitor 2 (TM2)

Enables or disables Intel® CPU Thermal Monitor (TM2) function, a CPU overheating protection function. When enabled, the CPU core frequency and voltage will be reduced when the CPU is overheated. (Default: Enabled)

#### ☐ Init Display First

Specifies the first initiation of the monitor display from the installed PCI graphics card or the onboard VGA.

▶ PCI Sets the PCI graphics card as the first display. (Default)

➤ Onboard Sets the onboard VGA as the first display.

#### On-Chip Frame Buffer Size

Frame buffer size is the total amount of system memory allocated solely for the onboard graphics controller. MS-DOS, for example, will use only this memory for display. Options are: 8MB (default), 1MB.

#### 2-5 Integrated Peripherals

| CMOS Set                                                                                                    | up Utility-Copyright (C) 1984-2009 Award Soft<br>Integrated Peripherals                                                                                                    | ware                                           |
|----------------------------------------------------------------------------------------------------|----------------------------------------------------------------------------------------------------|------------------------------------------------|
| On-Chip Primary PCI IDE On-Chip SATA Mode  x PATA IDE Set to SATA Port1 Set to SATA Port1 Set to Azalia Codee Onboard H/W LAN Onboard LAN Boot ROM Onboard Serial Port 1 Onboard Parallel Port Parallel Port Mode x ECP Mode Use DMA USB 1.0 Controller USB 2.0 Controller USB Keyboard Function USB Mouse Function USB Storage Function | [Enabled] [Auto] Ch.0 Master/Slave Ch.2 Master/Slave Ch.3 Master/Slave [Auto] [Enabled] [Disabled] [Jarbo] [SPP] 3 [Enabled] [Enabled] [Disabled] [Enabled] [Enabled] [Enabled] [Enabled] [Disabled] [Disabled] | Item Help<br>Menu Level <b>I</b>               |
| ↑↓→←: Move Enter: Select<br>F5: Previous Values                                                                                                    |                                                                                                    | C: Exit F1: General Help<br>Optimized Defaults |

#### On-Chip Primary PCI IDE

Enables or disables the first integrated IDE controller. (Default: Enabled)

#### → On-Chip SATA Mode

Configures the integrated SATA controller.

▶ Disabled Disables the integrated SATA controller.

➤ Auto Lets BIOS set SATA devices to Combined or Enhanced mode.

If your onboard SATA controller is automatically configured to **Combined** mode, you can manually re-configure it to **Enhanced** mode as needed.

(Default)

➤ Combined Sets all SATA devices to operate in PATA mode. Combined allows a

maximum of 4 ATA devices to be used simultaneously: two PATA devices

plus two SATA devices.

➤ Enhanced Sets all SATA devices to operate in SATA mode.

Mon-Combined Sets all SATA devices to operate in PATA mode and disables the integrated

IDE controller.

#### → PATA IDE Set to

>> This value is dependent on the On-Chip SATA Mode setting.

#### → SATA Port0 Set to

>> This value is dependent on the On-Chip SATA Mode setting.

#### → SATA Port1 Set to

>> This value is dependent on the On-Chip SATA Mode setting.

#### → Azalia Codec

Enables or disables the onboard audio function. (Default: Auto)

If you wish to install a 3rd party add-in audio card instead of using the onboard audio, set this item to Disabled

#### → Onboard H/W LAN

Enables or disables the onboard LAN function. (Default: Enabled)

If you wish to install a 3rd party add-in network card instead of using the onboard LAN, set this item to Disabled

#### → Onboard LAN Boot ROM

Allows you to decide whether to activate the boot ROM integrated with the onboard LAN chip. (Default: Disabled)

#### Onboard Serial Port 1

Enables or disables the first serial port and specifies its base I/O address and corresponding interrupt. Options are: Auto, 3F8/IRQ4 (default), 2F8/IRQ3, 3E8/IRQ4, 2E8/IRQ3, Disabled.

#### Onboard Parallel Port

Enables or disables the onboard parallel port (LPT) and specifies its base I/O address and corresponding interrupt. Options are: 378/IRQ7 (default), 278/IRQ5, 3BC/IRQ7, Disabled.

#### → Parallel Port Mode

Selects an operating mode for the onboard parallel (LPT) port. Options are: SPP (Standard Parallel Port) (default), EPP (Enhanced Parallel Port), ECP (Extended Capabilities Port), ECP+EPP.

#### ☐ FCP Mode Use DMA

Selects DMA channel for the LPT port in ECP mode. This item is configurable only if **Parallel Port Mode** is set to **ECP** or **ECP+EPP** mode. Options are: 3 (default), 1.

#### USB 1.0 Controller

Enables or disables the integrated USB controller. (Default: Enabled)

Disabled will turn off all of the USB functionalities below.

#### → USB 2.0 Controller

Enables or disables the integrated USB 2.0 controller. (Default: Enabled)

#### USB Keyboard Function

Allows USB keyboard to be used in MS-DOS. (Default: Disabled)

#### ☐ USB Mouse Function

Allows USB mouse to be used in MS-DOS. (Default: Disabled)

#### USB Storage Function

Determines whether to detect USB storage devices, including USB flash drives and USB hard drives during the POST. (Default: Enabled)

#### 2-6 Power Management Setup

| CMOS Set                                                                                                    | up Utility-Copyright (C) 1984-2009 Award S<br>Power Management Setup                                         | Software                                             |
|----------------------------------------------------------------------------------------------------|----------------------------------------------------------------------------------------------------|------------------------------------------------------|
| ACPI Suspend Type Soft-Off by PWR-BTTN PME Event Wake Up Power On by Ring Resume by Alarm X Date (of Month) Alarm X Time (hh.mmr.ss) Alarm Power On By Mouse Power On By Keyboard X KB Power ON Password AC Back Function | [S1(POS)] [Instant-Off] [Enabled] [Enabled] [Disabled] Evervdav 0:0:0 [Disabled] [Disabled] Enter [Soft-Off] | Item Help<br>Menu Level*                             |
| ↑↓→←: Move Enter: Select<br>F5: Previous Values                                                                                                    |                                                                                                    | ESC: Exit F1: General Help<br>F7: Optimized Defaults |

#### ACPI Suspend Type

Specifies the ACPI sleep state when the system enters suspend.

→ S1(POS) Enables the system to enter the ACPI S1 (Power on Suspend) sleep state

(default). In S1 sleep state, the system appears suspended and stays in a low

power mode. The system can be resumed at any time.

▶ S3(STR) Enables the system to enter the ACPI S3 (Suspend to RAM) sleep state.

In S3 sleep state, the system appears to be off and consumes less power than in the S1 state. When signaled by a wake-up device or event, the system

resumes to its working state exactly where it was left off.

#### Soft-Off by PWR-BTTN

Configures the way to turn off the computer in MS-DOS mode using the power button.

▶ Instant-Off
Press the power button and then the system will be turned off instantly. (Default)

➤ Delay 4 Sec. Press and hold the power button for 4 seconds to turn off the system. If the power button is pressed for less than 4 seconds, the system will enter suspend mode.

#### → PME Event Wake Up

Allows the system to be awakened from an ACPI sleep state by a wake-up signal from a PCI or PCIe device. Note: To use this function, you need an ATX power supply providing at least 1A on the +5VSB lead. (Default: Enabled)

#### Power On by Ring

Allows the system to be awakened from an ACPI sleep state by a wake-up signal from a modem that supports wake-up function. (Default: Enabled)

#### Resume by Alarm

Determines whether to power on the system at a desired time. (Default: Disabled) If enabled, set the date and time as following:

- **▶** Date (of Month) Alarm : Turn on the system at a specific time on each day or on a specific day in a month.
- ▶ Time (hh: mm: ss) Alarm: Set the time at which the system will be powered on automatically. Note: When using this function, avoid inadequate shutdown from the operating system or removal of the AC power, or the settings may not be effective.

#### Power On By Mouse

Allows the system to be turned on by a PS/2 mouse wake-up event.

Note: To use this function, you need an ATX power supply providing at least 1A on the +5VSB lead.

▶ Disabled Disables this function. (Default)

**▶** Double Click Double click on left button on the PS/2 mouse to turn on the system.

#### Power On By Keyboard

Allows the system to be turned on by a PS/2 keyboard wake-up event.

Note: you need an ATX power supply providing at least 1A on the +5VSB lead.

▶ Disabled Disables this function. (Default)

▶ Password Set a password with 1~5 characters to turn on the system.

>> Keyboard 98 Press POWER button on the Windows 98 keyboard to turn on the system.

#### KB Power ON Password

Set the password when **Power On by Keyboard** is set to **Password**. Press <Enter> on this item and set a password with up to 5 characters and then press <Enter> to accept. To turn on the system, enter the password and press <Enter>.

Note: To cancel the password, press <Enter> on this item. When prompted for the password, press <Enter> again without entering the password to clear the password settings.

#### AC Back Function

Determines the state of the system after the return of power from an AC power loss.

➤ Soft-Off The system stays off upon the return of the AC power. (Default)

➤ Full-On The system is turned on upon the return of the AC power.

▶ Memory The system returns to its last known awake state upon the return of the AC

power.

# 2-7 PnP/PCI Configurations

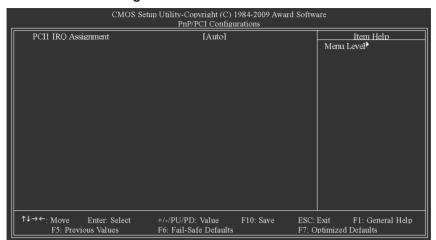

#### PCI1 IRQ Assignment

→ Auto
BIOS auto-assigns IRQ to the first PCI slot. (Default)

**→** 3,4,5,7,9,10,11,12,14,15 Assigns IRQ 3,4,5,7,9,10,11,12,14,15 to the first PCI slot.

#### 2-8 PC Health Status

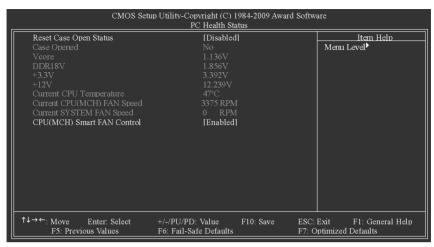

#### Reset Case Open Status

Keeps or clears the record of previous chassis intrusion status. **Enabled** clears the record of previous chassis intrusion status and the **Case Opened** field will show "No" at next boot. (Default: Disabled)

#### Case Opened

Displays the detection status of the chassis intrusion detection device attached to the motherboard CI header. If the system chassis cover is removed, this field will show "Yes", otherwise it will show "No". To clear the chassis intrusion status record, set **Reset Case Open Status** to **Enabled**, save the settings to CMOS, and then restart your system.

### Current Voltage(V) Vcore/DDR18V/+3.3V/+12V

Displays the current system voltages.

#### Current CPU Temperature

Displays current CPU temperature.

#### Current CPU(MCH)/SYSTEM FAN Speed (RPM)

Displays current CPU(MCH)/system fan speed.

#### ☐ CPU(MCH) Smart FAN Control

Enables or disables the CPU fan speed control function. **Enabled** allows the CPU fan to run at different speed according to the CPU temperature. You can adjust the fan speed with EasyTune based on system requirements. If disabled, CPU fan runs at full speed. (Default: Enabled)

## 2-9 Frequency/Voltage Control

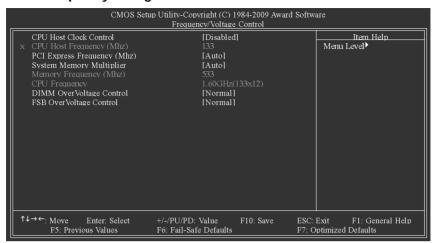

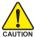

Incorrectly doing overclock/overvoltage may result in damage to CPU, chipset, or memory and reduce the useful life of these components. This page is for advanced users only and we recommend you not to alter the default settings to prevent system instability or other unexpected results. (Inadequately altering the settings may result in system's failure to boot. If this occurs, clear the CMOS values and reset the board to default values.)

#### CPU Host Clock Control

Enables or disables the control of CPU host clock. **Enabled** will allow the **CPU Host Frequency** item below to be configurable. Note: If your system fails to boot after overclocking, please wait for 20 seconds to allow for automated system reboot, or clear the CMOS values to reset the board to default values. (Default: Disabled)

### CPU Host Frequency (Mhz)

Allows you to manually set the CPU host frequency. This item is configurable only if the CPU Host Clock Control option is enabled. The adjustable range is from 100 MHz to 700 MHz. Important It is highly recommended that the CPU frequency be set in accordance with the CPU specifications.

### PCI Express Frequency (Mhz)

Allows you to manually set the PCIe clock frequency. The adjustable range is from 90 MHz to 150 MHz. **Auto** sets the PCIe clock frequency to standard 100 MHz. (Default: Auto)

### System Memory Multiplier

Allows you to set the system memory multiplier. Options are: Auto (default), 3.00, 4.00. **Auto** sets memory multiplier according to memory SPD data.

### Memory Frequency (Mhz)

The memory frequency that is automatically adjusted according to the **System Memory Multi-**plier setting.

### → CPU Frequency

Displays the current operating CPU frequency.

## DIMM OverVoltage Control

Allows you to set memory voltage.

▶ Normal Supplies the memory voltage as required. (Default)

► +0.1V ~ +0.4V Increases memory voltage by 0.1V to 0.4V at 0.1V increment.

Note: Increasing memory voltage may result in damage to the memory.

### FSB OverVoltage Control

Allows you to set the Front Side Bus voltage.

Normal Supplies the FSB voltage as required. (Default)

► +0.1V ~ +0.3V Increases FSB voltage by 0.1V to 0.3V at 0.1V increment.

## 2-10 Load Fail-Safe Defaults

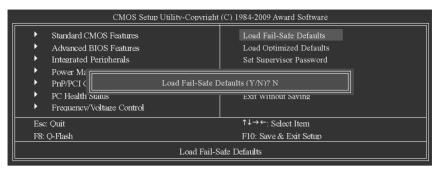

Press <Enter> on this item and then press the <Y> key to load the safest BIOS default settings. In case system instability occurs, you may try to load Fail-Safe defaults, which are the safest and most stable BIOS settings for the motherboard.

# 2-11 Load Optimized Defaults

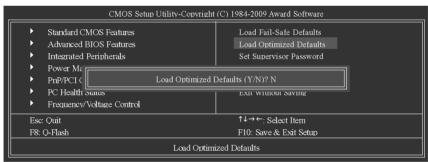

Press <Enter> on this item and then press the <Y> key to load the optimal BIOS default settings. The BIOS defaults settings helps the system to operate in optimum state. Always load the Optimized defaults after updating the BIOS or after clearing the CMOS values.

## 2-12 Set Supervisor/User Password

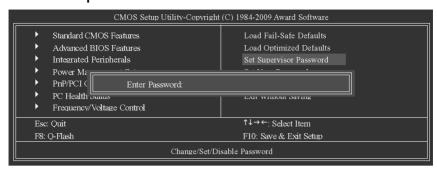

Press <Enter> on this item and type the password with up to 8 characters and then press <Enter>. You will be requested to confirm the password. Type the password again and press <Enter>.

The BIOS Setup program allows you to specify two separate passwords:

#### Supervisor Password

When a system password is set and the **Password Check** item in **Advanced BIOS Features** is set to **Setup**, you must enter the supervisor password for entering BIOS Setup and making BIOS changes.

When the **Password Check** item is set to **System**, you must enter the supervisor password (or user password) at system startup and when entering BIOS Setup.

#### → User Password

When the **Password Check** item is set to **System**, you must enter the supervisor password (or user password) at system startup to continue system boot. In BIOS Setup, you must enter the supervisor password if you wish to make changes to BIOS settings. The user password only allows you to view the BIOS settings but not to make changes.

To clear the password, press <Enter> on the password item and when requested for the password, press <Enter> again. The message "PASSWORD DISABLED" will appear, indicating the password has been cancelled.

## 2-13 Save & Exit Setup

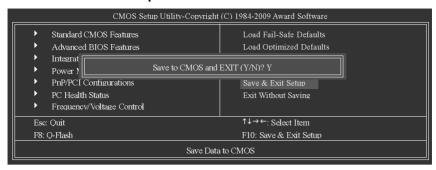

Press <Enter> on this item and press the <Y> key. This saves the changes to the CMOS and exits the BIOS Setup program. Press <N> or <Esc> to return to the BIOS Setup Main Menu.

# 2-14 Exit Without Saving

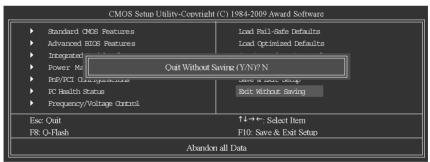

Press <Enter> on this item and press the <Y> key. This exits the BIOS Setup without saving the changes made in BIOS Setup to the CMOS. Press <N> or <Esc> to return to the BIOS Setup Main Menu.

# **Chapter 3 Drivers Installation**

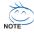

- Before installing the drivers, first install the operating system.
- After installing the operating system, insert the motherboard driver disk into your optical drive.
   The driver Autorun screen is automatically displayed which looks like that shown in the screen shot below. (If the driver Autorun screen does not appear automatically, go to My Computer, double-click the optical drive and execute the Run.exe program.)

## 3-1 Installing Chipset Drivers

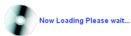

After inserting the driver disk, "Xpress Install" will automatically scan your system and then list all the drivers that are recommended to install. You can click the Install All button and "Xpress Install" will install all the recommended drivers. Or click Install Single Items to manually select the drivers you wish to install.

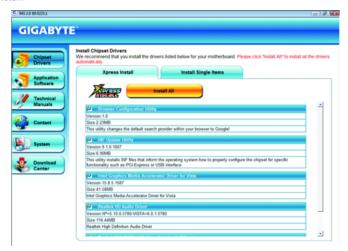

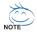

- Please ignore the popup dialog box(es) (e.g. the Found New Hardware Wizard) displayed when "Xpress Install" is installing the drivers. Failure to do so may affect the driver installation.
- Some device drivers will restart your system automatically during the driver installation. After the system restart, "Xpress Install" will continue to install other drivers.
- After the drivers are installed, follow the onscreen instructions to restart your system. You
  can install other applications included in the motherboard driver disk.
- For USB 2.0 driver support under the Windows XP operating system, please install the
  Windows XP Service Pack 1 or later. After installing the SP1 (or later), if a question mark still
  exists in Universal Serial Bus Controller in Device Manager, please remove the
  question mark (by right-clicking your mouse and select Uninstall) and restart the system.
  (The system will then autodetect and install the USB 2.0 driver.)

## 3-2 Application Software

This page displays all the utilities and applications that GIGABYTE develops and some free software. You can click the **Install** button on the right of an item to install it.

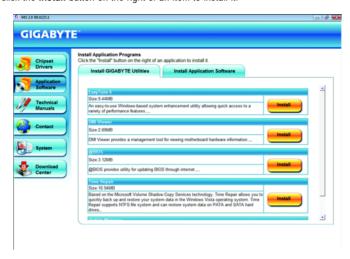

## 3-3 Technical Manuals

This page provides GIGABYTE's application guides, content descriptions for this driver disk, and the motherboard manuals.

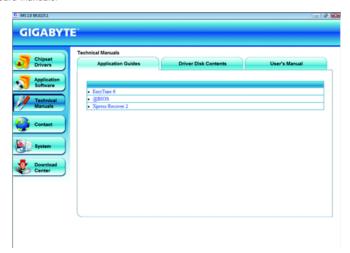

## 3-4 Contact

For the detailed contact information of the GIGABYTE Taiwan headquarter or worldwide branch offices, click the URL on this page to link to the GIGABYTE Website.

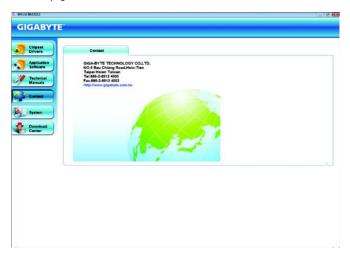

# 3-5 System

This page provides the basic system information.

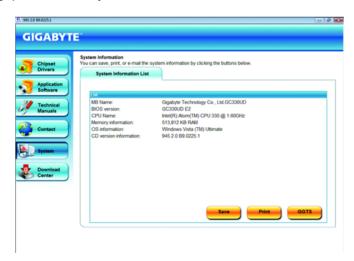

## 3-6 Download Center

To update the BIOS, drivers, or applications, click the **Download Center** button to link to the GIGABYTE Web site. The latest version of the BIOS, drivers, or applications will be displayed.

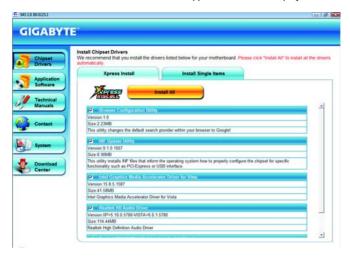

# **Chapter 4 Unique Features**

## 4-1 Xpress Recovery2

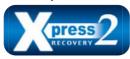

Xpress Recovery2 is a utility that allows you to quickly compress and back up your system data and perform restoration of it. Supporting NTFS, FAT32, and FAT16 file systems, Xpress Recovery2 can back up data on PATA and SATA hard drives and restore it.

### Before You Begin:

- Xpress Recovery2 will check the first physical hard drive\* for the operating system. Xpress Recovery2 can only back up/restore the first physical hard drive that has the operating system installed
- As Xpress Recovery2 will save the backup file at the end of the hard drive, make sure to leave enough unallocated space in advanced (10 GB or more is recommended; actual size requirements vary, depending on the amount of data).
- It is recommended to back up your system soon after the operating system and drivers are installed.
- The amount of data and hard drive access speed may affect the speed at which the data is backed up/restored.
- It takes longer to back up a hard drive than to restore it.

### **System Requirements:**

- At least 512 MB of system memory
- · VESA compatible graphics card
- · Windows® XP with SP1 or later, Windows® Vista

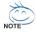

- Xpress Recovery and Xpress Recovery2 are different utilities. For example, a backup file created with Xpress Recovery cannot be restored using Xpress Recovery2.
- USB hard drives are not supported.
- Hard drives in RAID/AHCI mode are not supported.

### Installation and Configuration

Turn on your system to boot from the Windows Vista setup disk.

### A. Installing Windows Vista and Partitioning the Hard Drive

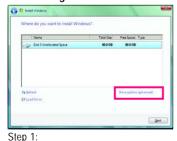

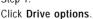

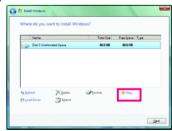

Step 2:

Click New.

<sup>&</sup>quot;\*" Xpress Recovery2 checks the first physical hard drive in the following sequence: The first PATA IDE connector, the second PATA IDE connector, the first SATA connector, the second SATA connector and so forth. For example, when hard drives are attached to the first IDE and the first SATA connectors, the hard drive on the first IDE connector is the first physical drive. When hard drives are attached to the first and second SATA connectors, the hard drive on the first SATA connector is the first physical drive.

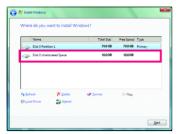

Step 3:

When partitioning your hard drive, make sure to leave unallocated space (10 GB or more is recommended; actual size requirements vary, depending on the amount of data) and begin the installation of the operating system.

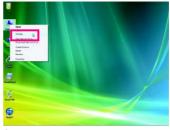

Step 4:

After the operating system is installed, rightclick the **Computer** icon on your desktop and select **Manage**. Go to **Disk Management** to check disk allocation.

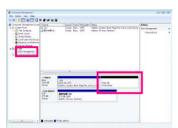

Step 5:

Xpress Recovery2 will save the backup file to the unallocated space (black stripe along the top). Please note that if there is no enough unallocated space, Xpress Recovery2 cannot save the backup file.

## B. Accessing Xpress Recovery2

- Boot from the motherboard driver disk to access Xpress Recovery2 for the first time. When you see
  the following message: Press any key to startup Xpress Recovery2, press
  any key to enter Xpress Recovery2.
- After you use the backup function in Xpress Recovery2 for the first time, Xpress Recovery2 will stay permanent in your hard drive. If you wish to enter Xpress Recovery2 later, simply press <F9> during the POST.

## C. Using the Backup Function in Xpress Recovery2

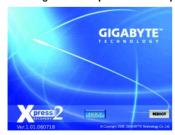

Select **BACKUP** to start backing up your hard drive data.

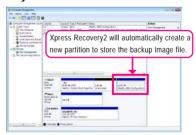

Step 2

When finished, go to **Disk Management** to check disk allocation.

## D. Using the Restore Function in Xpress Recovery2

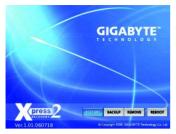

Select **RESTORE** to restore the backup to your hard drive in case the system breaks down. The **RESTORE** option will not be present if no backup is created before.

## E. Removing the Backup

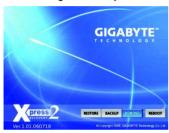

Step 1:
If you wish to remove the backup file, select
REMOVE

## F. Exiting Xpress Recovery2

Select REBOOT to exit Xpress Recovery2.

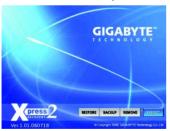

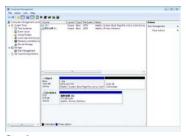

Step 2:

After the backup file is removed, no backup image file will be present in **Disk Management** and hard drive space will be freed up.

## 4-2 BIOS Update Utilities

GIGABYTE motherboards provide two unique BIOS update tools, Q-Flash™ and @BIOS™. GIGABYTE Q-Flash and @BIOS are easy-to-use and allow you to update the BIOS without the need to enter MS-DOS mode. Additionally, this motherboard features the DualBIOS™ design, which enhances protection for the safety and stability of your computer by adding one more physical BIOS chip.

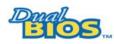

#### What is DualBIOS™?

Motherboards that support DualBIOS have two BIOS onboard, a main BIOS and a backup BIOS. Normally, the system works on the main BIOS.

However, if the main BIOS is corrupted or damaged, the backup BIOS will take over on the next system boot and copy the BIOS file to the main BIOS to ensure normal system operation. For the sake of system safety, users cannot update the backup BIOS manually.

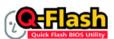

### What is Q-Flash™?

With Q-Flash you can update the system BIOS without having to enter operating systems like MS-DOS or Window first. Embedded in the BIOS, the

Q-Flash tool frees you from the hassles of going through complicated BIOS flashing process.

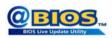

#### What is @BIOS™?

@BIOS allows you to update the system BIOS while in the Windows environment. @BIOS will download the latest BIOS file from the nearest

@BIOS server site and update the BIOS.

## 4-2-1 Updating the BIOS with the Q-Flash Utility

### A. Before You Begin:

- From GIGABYTE's website, download the latest compressed BIOS update file that matches your motherboard model.
- Extract the file and save the new BIOS file (e.g. gc330ud.f1) to your USB flash drive or hard drive. Note: The USB flash drive or hard drive must use FAT32/16/12 file system.
- Restart the system. During the POST, press the <End> key to enter Q-Flash. Note: You can
  access Q-Flash by either pressing the <End> key during the POST or pressing the <F8> key in
  BIOS Setup. However, if the BIOS update file is saved to a hard drive in RAID/AHCI mode or a hard
  drive attached to an independent IDE/SATA controller, use the <End> key during the POST to
  access Q-Flash.

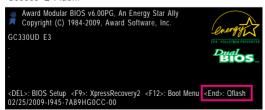

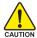

Because BIOS flashing is potentially risky, please do it with caution. Inadequate BIOS flashing may result in system malfunction.

### B. Updating the BIOS

When updating the BIOS, choose the location where the BIOS file is saved. The following procedure assumes that you save the BIOS file to a USB flash drive.

#### Step 1:

 Insert the USB flash drive containing the BIOS file into your system. In the main menu of Q-Flash, use the up or down arrow key to select Update BIOS from Drive and press <Enter>.

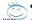

- The Save Main BIOS to Drive option allows you to save the current BIOS file.
- Q-Flash only supports USB flash drive or hard drives using FAT32/16/12 file system.
  - If the BIOS update file is saved to a hard drive in RAID/AHCI mode or a hard drive attached to an independent IDE/SATA controller, use the <End> key during the POST to access O-Flash.
- Select HDD 0-0 and press <Enter>.

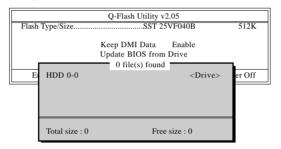

3. Select the BIOS update file and press <Enter>.

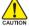

Make sure the BIOS update file matches your motherboard model.

#### Step 2:

The process of the system reading the BIOS file is displayed on the screen. When the message "Are you sure to update BIOS?" appears, press <Enter> to begin the BIOS update. The monitor will display the update process.

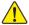

- Do not turn off or restart the system when the system is reading/updating the BIOS.
- Do not remove the USB flash drive or hard drive when the system is updating the BIOS.

Step 3: When the update process is complete, press any key to return to the main menu.

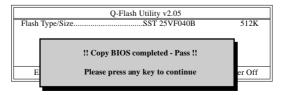

#### Step 4:

Press <Esc> and then <Enter> to exit Q-Flash and reboot the system. As the system boots, you should see the new BIOS version is present on the POST screen.

#### Step 5:

During the POST, press <Delete> to enter BIOS Setup. Select Load Optimized Defaults and press <Enter> to load BIOS defaults. System will re-detect all peripherals devices after a BIOS update, so we recommend that you reload BIOS defaults.

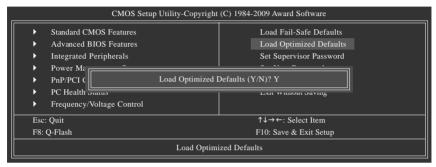

Press <Y> to load BIOS defaults

### Step 6:

Select **Save & Exit Setup** and then press <Y> to save settings to CMOS and exit BIOS Setup. The procedure is complete after the system restarts.

## 4-2-2 Updating the BIOS with the @BIOS Utility

### A. Before You Begin:

- In Windows, close all applications and TSR (Terminate and Stay Resident) programs. This helps prevent unexpected failures when performing a BIOS update.
- During the BIOS update process, ensure the Internet connection is stable and do NOT interrupt the Internet connection (for example, avoid a power loss or switching off the Internet). Failure to do so may result in a corrupted BIOS or a system that is unable to start.
- 3. Do not use the G.O.M. (GIGABYTE Online Management) function when using @BIOS.
- 4. GIGABYTE product warranty does not cover any BIOS damage or system failure resulting from an inadequate BIOS flashing.

### B. Using @BIOS:

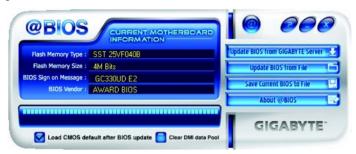

1. Update BIOS from GIGABYTE Server 1 Update the BIOS Using the Internet Update Function:

Click Update BIOS from GIGABYTE Server, select the @BIOS server site closest to your location and then download the BIOS file that matches your motherboard model. Follow the onscreen instructions to complete.

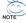

If the BIOS update file for your motherboard is not present on the @BIOS server site, please manually download the BIOS update file from GIGABYTE's website and follow the instructions in "Update the BIOS without Using the Internet Update Function" below.

- 2. Update BIOS without Using the Internet Update Function: Click Update BIOS from File, then select the location where you save the BIOS update file obtained from the Internet or through other source. Follow the on-screen instructions to complete.
- 3. Save Current BIOS to File: Click Save Current BIOS to save the current BIOS file.
- 4. Load CMOS default after BIOS update Load BIOS defaults after BIOS Update: Select the Load CMOS default after BIOS update check box and then the system will automatically load BIOS defaults after BIOS update and after the system restarts.

## C. After Updating the BIOS:

Restart your system after updating the BIOS.

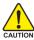

Make sure that the BIOS file to be flashed matches your motherboard model. Updating the BIOS with an incorrect BIOS file could cause your system not to boot.

## 4-3 EasyTune 6

GIGABYTE's EasyTune 6 is a simple and easy-to-use interface that allows users to fine-tune their system settings or do overclock/overvoltage in Windows environment. The user-friendly EasyTune 6 interface also includes tabbed pages for CPU and memory information, lettings users read their system-related information without the need to install additional software.

## The EasyTune 6 Interface

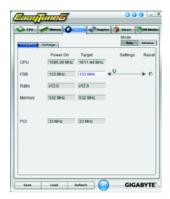

#### Tabs Information

| rabs information |                                                                                    |  |  |  |
|------------------|------------------------------------------------------------------------------------|--|--|--|
| Tab              | Function                                                                           |  |  |  |
| CPU CPU          | The CPU tab provides information on the installed CPU and motherboard.             |  |  |  |
| Memory           | The <b>Memory</b> tab provides information on the installed memory module.         |  |  |  |
| ( Tuner          | The <b>Tuner</b> tab allows you to change system clock settings and voltages.      |  |  |  |
|                  | Easy mode allows you to adjust the CPU FSB only.                                   |  |  |  |
|                  | Advanced mode allows you to individually change system clock                       |  |  |  |
|                  | settings and voltages settings using the sliders.                                  |  |  |  |
|                  | Save allows you to save the current settings to a new profile (.txt file).         |  |  |  |
|                  | Load allows you to load previous settings from a profile.                          |  |  |  |
|                  | After making changes, be sure to click <b>Set</b> for these changes to take effect |  |  |  |
|                  | or click <b>Default</b> to restore to default values.                              |  |  |  |
| <b>Graphics</b>  | The <b>Graphics</b> tab allows you to change the core clock and memory clock       |  |  |  |
|                  | for your ATI or NVIDIA graphics card.                                              |  |  |  |
| Smart            | The <b>Smart</b> tab allows you to specify a C.I.A.2 level and a Smart Fan mode.   |  |  |  |
|                  | Smart Fan Advance Mode allows the CPU fan speed to be changed                      |  |  |  |
|                  | linearly based on the CPU temperature thresholds you set.                          |  |  |  |
| HW Monitor       | The HW Monitor tab allows you to monitor hardware temperature, volt-               |  |  |  |
|                  | age and fan speed and set temperature/fan speed alarm.                             |  |  |  |

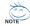

Available functions in EasyTune 6 may differ by motherboard model. Grayed-out area(s) indicates that the item is not configurable or the function is not supported.

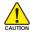

Incorrectly doing overclock/overvoltage may result in damage to the hardware components such as CPU, chipset, and memory and reduce the useful life of these components. Before you do the overclock/overvoltage, make sure that you fully know each function of EasyTune 6, or system instability or other unexpected results may occur.

# Chapter 5 Appendix

## 5-1 Configuring Audio Input and Output

## 5-1-1 Configuring 2/4/5.1-Channel Audio

The motherboard provides three audio jacks on the back panel which support 2/4/5.1-channel<sup>(Note)</sup> audio. The picture to the right shows the default audio jack assignments.

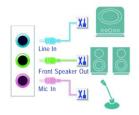

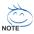

Audio signals will be present on both of the front and back panel audio connections simultaneously.

### High Definition Audio (HD Audio)

HD Audio includes multiple high quality digital-to-analog converters (DACs) that support 44.1KHz/ 48KHz/ 96KHz sampling rate. HD Audio features multistreaming capabilities that allow multiple audio streams (in and out) to be simultaneously processed. For example, users can listen to MP3 music, have an Internet chat, make a telephone call over the Internet, and etc. all at the same time.

### A. Configuring Speakers:

(The following instructions use Windows Vista as the example operating system.)

### Step 1:

After installing the audio driver, the **HD Audio Manager** icon will appear in the notification area. Double-click the icon to access the **HD Audio Manager**.

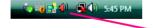

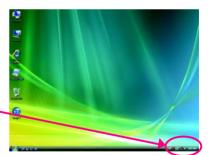

(Note) 2/4/5.1-Channel Audio Configurations:

Refer to the following for multi-channel speaker configurations.

- · 2-channel audio: Headphone or Line out.
- · 4-channel audio: Front speaker out and Rear speaker out.
- · 5.1-channel audio: Front speaker out, Rear speaker out, and Center/Subwoofer speaker out.

### Step 2:

The pictures to the right show the 2-, 4-, 5.1-channel speaker configurations.

### 2-Channel Speakers:

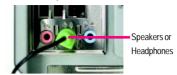

### 4-Channel Speakers:

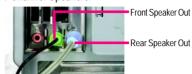

## 5.1-Channel Speakers:

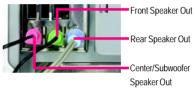

### Step 3:

On the **Speakers** screen, click the **Speaker Configuration** tab. In the **Speaker Configuration** list, select **Stereo**, **Quadraphonic**, or **5.1 Speaker** according to the type of speaker configuration you wish to set up. Then the speaker setup is completed.

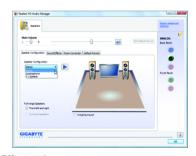

## **B. Configuring Sound Effect:**

You may configure an audio environment on the Sound Effects tab.

### C. Activating an AC'97 Front Panel Audio Module:

If your chassis provides an AC'97 front panel audio module, to activate the AC'97 functionality, click the tool icon on the **Speaker Configuration** tab. On the **Connector Settings** dialog box, select the **Disable front panel jack detection** check box. Click **OK** to complete.

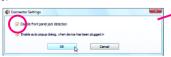

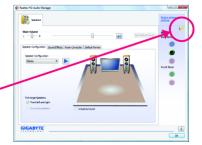

## 5-1-2 Configuring Microphone Recording

Step 1:

After installing the audio driver, the HD Audio Manager icon will appear in the notification area. Double-click the icon to access the HD Audio Manager.

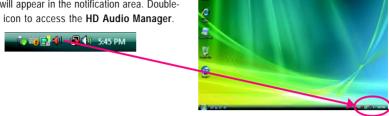

### Step 2:

Connect your microphone to the Mic in jack (pink) on the back panel or the Mic in jack (pink) on the front panel.

Note: The microphone functions on the front panel and back panel cannot be used at the same time.

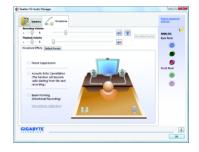

### Step 3:

Go to the **Microphone** screen. Do not mute the recording volume, or you'll not be able to record the sound. To hear the sound being recorded during the recording process, do not mute the playback volume. It is recommended that you set the volumes at a middle level.

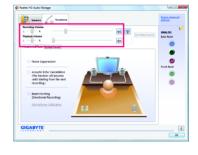

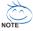

If you want to change the current sound input default device to microphone, right-click on **Microphone** and select **Set Default Device**.

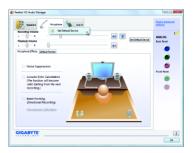

### Step 4:

To raise the recording and playback volume for the microphone, click the **Microphone Boost** icon on the right of the **Recording Volume** slider and set the Microphone Boost level.

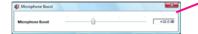

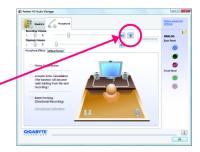

### Step 5:

After completing the settings above, click **Start**, point to **All Programs**, point to **Accessories**, and then click **Sound Recorder** to begin the sound recording.

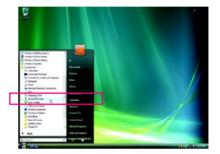

### \* Enabling Stereo Mix

If the HD Audio Manager does not display the recording device you wish to use, refer to the steps below. The following steps explain how to enable Stereo Mix (which may be needed when you want to record sound from your computer).

### Step 1:

Locate the Volume icon in the notification area and right-click on this icon. Select Recording Devices.

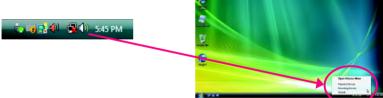

#### Step 2:

On the **Recording** tab, right-click on an empty space and select **Show Disabled Devices**.

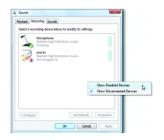

### Step 3:

When the **Stereo Mix** item appears, right-click on this item and select **Enable**. Then set it as the default device

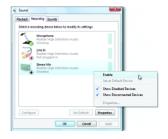

### Step 4:

Now you can access the HD Audio Manager to configure Stereo Mix and use Sound Recorder to record the sound.

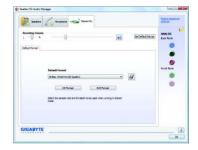

## 5-1-3 Using the Sound Recorder

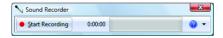

### A. Recording Sound:

- 1. Make sure you have connected the sound input device (e.g. microphone) to the computer.
- 2. To record the audio, click the Start Recording button .
- 3. To stop recording audio, click the Stop Recording button . 300 Recording.

Be sure to save the recorded audio file upon completion.

### B. Playing the Recorded Sound:

You can play your recording in a digital media player program that supports your audio file format.

## 5-2 Troubleshooting

## 5-2-1 Frequently Asked Questions

To read more FAQs for your motherboard, please go to the Support\Motherboard\FAQ page on GIGABYTE's website.

Q:In the BIOS Setup program, why are some BIOS options missing?

- A: Some advanced options are hidden in the BIOS Setup program. Press <Delete> to enter BIOS Setup during the POST. In the Main Menu, press <Ctrl>+<F1> to show the advanced options.
- Q: Why is the light of my keyboard/optical mouse still on after the computer shuts down?
- A: Some motherboard provides a small amount of standby power after the computer shuts down and that's why the light is still on.

Q: How do I clear the CMOS values?

A: If your motherboard has a clearing CMOS jumper, refer to the instructions on the CLR\_CMOS jumper in Chapter 1 to short the jumper to clear the CMOS values. If your board doesn't have this jumper, refer to the instructions on the motherboard battery in Chapter 1. You can temporarily remove the battery from the battery holder to stop supplying power to the CMOS, which will clear the CMOS values after about one minute. Refer to the steps below:

### Steps:

- 1. Turn off your computer and unplug the power cord.
- Gently remove the battery from the battery holder and wait for one minute.(Or use a metal object like a screwdriver to touch the positive and negative terminals of the battery holder, making them short for 5 seconds.)
- 3. Replace the battery.
- 4. Plug in the power cord and restart your computer.
- Press < Delete> to enter BIOS Setup. Select "Load Fail-Safe Defaults" (or "Load Optimized Defaults") to load BIOS default settings.
- 6. Saves changes and exit BIOS Setup (select "Save & Exit Setup") to restart your computer.
- Q: Why do I still get a weak sound even though I have turned my speaker to the maximum volume? A: Make sure your speaker is equipped with an internal amplifier. If not, try a speaker with power/amplifier.

## 5-2-2 Troubleshooting Procedure

If you encounter any troubles during system startup, follow the troubleshooting procedure below to solve the problem.

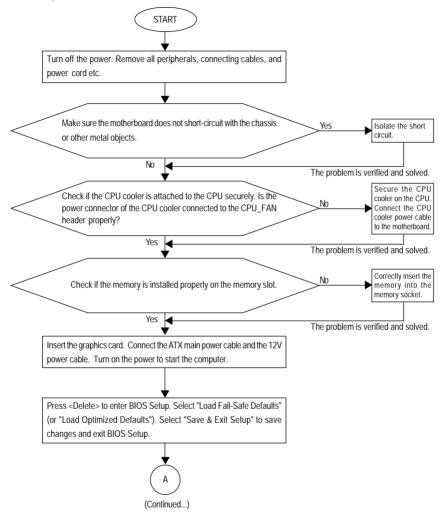

- 61 - Appendix

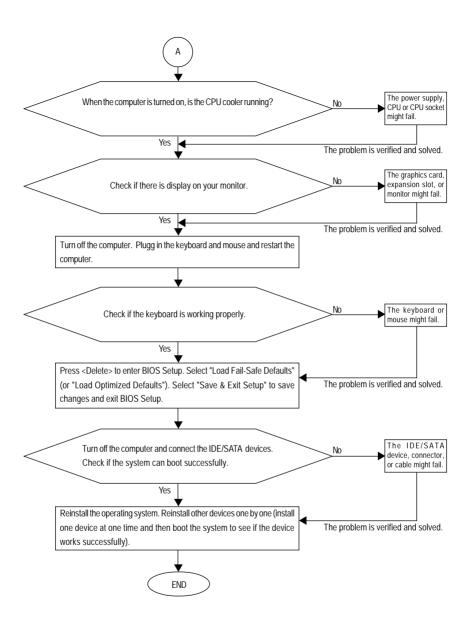

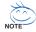

If the procedure above is unable to solve your problem, contact the place of purchase or local dealer for help. Or go to the Support\Technical Service Zone page to submit your question. Our customer service staff will reply you as soon as possible.

## 5-3 Regulatory Statements

### **Regulatory Notices**

This document must not be copied without our written permission, and the contents there of must not be imparted to a third party nor be used for any unauthorized purpose. Contravention will be prosecuted. We believe that the information contained herein was accurate in all respects at the time of printing. GIGABYTE cannot, however, assume any responsibility for errors or omissions in this text. Also note that the information in this document is subject to change without notice and should not be construed as a commitment by GIGABYTE.

### Our Commitment to Preserving the Environment

In addition to high-efficiency performance, all GIGABYTE motherboards fulfill European Union regulations for RoHS (Restriction of Certain Hazardous Substances in Electrical and Electronic Equipment) and WEEE (Waste Electrical and Electronic Equipment) environmental directives, as well as most major worldwide safety requirements. To prevent releases of harmful substances into the environment and to maximize the use of our natural resources, GIGABYTE provides the following information on how you can responsibly recycle or reuse most of the materials in your "end of life" product.

## Restriction of Hazardous Substances (RoHS) Directive Statement

GIGABYTE products have not intended to add and safe from hazardous substances (Cd, Pb, Hg, Cr+6, PBDE and PBB). The parts and components have been carefully selected to meet RoHS requirement. Moreover, we at GIGABYTE are continuing our efforts to develop products that do not use internationally banned toxic chemicals.

## Waste Electrical & Electronic Equipment (WEEE) Directive Statement

GIGABYTE will fulfill the national laws as interpreted from the 2002/96/EC WEEE (Waste Electrical and Electronic Equipment) directive. The WEEE Directive specifies the treatment, collection, recycling and disposal of electric and electronic devices and their components. Under the Directive, used equipment must be marked, collected separately, and disposed of properly.

### WEEE Symbol Statement

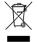

The symbol shown below is on the product or on its packaging, which indicates that this product must not be disposed of with other waste. Instead, the device should be taken to the waste collection centers for activation of the treatment, collection, recycling and disposal procedure. The separate collection and recycling of your waste equipment at the

time of disposal will help to conserve natural resources and ensure that it is recycled in a manner that protects human health and the environment. For more information about where you can drop off your waste equipment for recycling, please contact your local government office, your household waste disposal service or where you purchased the product for details of environmentally safe recycling.

- When your electrical or electronic equipment is no longer useful to you, "take it back" to your local
  or regional waste collection administration for recycling.
- If you need further assistance in recycling, reusing in your "end of life" product, you may contact us
  at the Customer Care number listed in your product's user's manual and we will be glad to help you
  with your effort.

Finally, we suggest that you practice other environmentally friendly actions by understanding and using the energy-saving features of this product (where applicable), recycling the inner and outer packaging (including shipping containers) this product was delivered in, and by disposing of or recycling used batteries properly. With your help, we can reduce the amount of natural resources needed to produce electrical and electronic equipment, minimize the use of landfills for the disposal of "end of life" products, and generally improve our quality of life by ensuring that potentially hazardous substances are not released into the environment and are disposed of properly.

### China Restriction of Hazardous Substances Table

The following table is supplied in compliance with China's Restriction of Hazardous Substances (China RoHS) requirements:

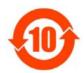

#### 关于符合中国《电子信息产品污染控制管理办法》的声明 Management Methods on Control of Pollution from Electronic Information Products (China ROMS Declaration)

#### 产品中有毒有害物质或元素的名称及含量

Hazardous Substances Table 有毒有害物质或元素(Hazardous Substances) \$ひ (Ph) 多溴二苯醚 部件名称(Parts) 表 (Hg) 辐(Cd) 六价铬 名溴联苯 (Cr (VI)) (PRR) (PRDF) PCB板 PCR 结构件及风扇 × Mechanical parts and Fan 芯片及其他主动案件 Chip and other Active components 连接器 Connectors 被动电子元器件 Passive Components 线材 Cables 焊接金属 Soldering metal 助焊剂,散热膏,标签及其他耗材 Flux, Solder Paste, Label and other Consumable Materials

○:表示该有毒有害物质在该部件所有均质材料中的含量均在SJ/T11363-2006标准规定的限量要求以下。 Indicates that this hazardous substance contained in all homogenous materials of this part is below the limit requirement SJ/T 11363-2006

X:表示该有毒有害物质至少在该部件的某一均质材料中的含量超出SJ/T11363-2006标准规定的限量要求。 Indicates that this hazardous substance contained in at least one of the homogenous materials of this part is above the limit requirement in SJ/T 11363-2006

对销售之日的所受售产品,本表显示我公司供应链的电子信息产品可能包含这些物质。注意:在所售产品中 可能会也可能不会含有所有所列的部件。

This table shows where these substances may be found in the supply chain of our electronic information products, as of the date of the sale of the enclosed products. Note that some of the component types listed above may or may not be a part of the enclosed product.

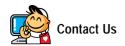

#### GIGA-BYTE TECHNOLOGY CO., LTD.

Address: No.6, Bau Chiang Road, Hsin-Tien,

Taipei 231, Taiwan

TEL: +886-2-8912-4000

FAX: +886-2-8912-4003

Tech. and Non-Tech. Support (Sales/Marketing):

http://ggts.gigabyte.com.tw

WEB address (English): http://www.gigabyte.com.tw

WEB address (Chinese): http://www.gigabyte.tw

G.B.T. INC. - U.S.A.

TFL:+1-626-854-9338

FAX: +1-626-854-9339

Tech. Support:

http://rma.gigabyte-usa.com

Web address: http://www.gigabyte.us

### G.B.T. INC (USA) - Mexico

Tel: +1-626-854-9338 x 215 (Soporte de habla hispano)

FAX: +1-626-854-9339

Correo: soporte@gigabyte-usa.com

Tech. Support:

http://rma.gigabyte-usa.com

Web address: http://latam.giga-byte.com/

#### GIGA-BYTE SINGAPORE PTE. LTD. - Singapore

WEB address: http://www.gigabyte.sg

Thailand

WEB address: http://th.giga-byte.com

Vietnam

WEB address: http://www.gigabyte.vn

#### NINGBO G.B.T. TECH. TRADING CO., LTD. - China

WEB address: http://www.gigabyte.cn

Shanghai

TEL: +86-21-63410999

FAX: +86-21-63410100

Beijing

TFL:+86-10-62102838

FAX: +86-10-62102848

Wuhan

TEL: +86-27-87851312

FAX: +86-27-87851330

GuangZhou

TEL: +86-20-87540700

FAX: +86-20-87544306

Chengdu

TEL: +86-28-85236930

FAX: +86-28-85256822

Xian

TEL: +86-29-85531943

FAX: +86-29-85510930

Shenyang

TFL:+86-24-83992901

FAX: +86-24-83992909

### GIGABYTE TECHNOLOGY (INDIA) LIMITED - India

WEB address: http://www.gigabyte.in

Saudi Arabia

WEB address: http://www.gigabyte.com.sa

GIGABYTE TECHNOLOGY PTY. LTD. - Australia

WEB address: http://www.gigabyte.com.au

#### G.B.T. TECHNOLOGY TRADING GMBH - Germany

WEB address: http://www.gigabyte.de

G.B.T. TECH. CO., LTD. - U.K.

WEB address: http://www.giga-byte.co.uk

GIGA-BYTE TECHNOLOGY B.V. - The Netherlands

WEB address: http://www.giga-byte.nl

GIGABYTE TECHNOLOGY FRANCE - France

WEB address: http://www.gigabyte.fr

Sweden

WEB address: http://www.giga-byte.se

Italy

WEB address: http://www.giga-byte.it

Spain

WEB address: http://www.giga-byte.es

Greece

WEB address: http://www.giga-byte.gr

Czech Republic

WEB address: http://www.gigabyte.cz

Hungary

WEB address: http://www.giga-byte.hu

Turkey

WEB address: http://www.gigabyte.com.tr

Russia

WEB address: http://www.gigabyte.ru

Poland

WEB address: http://www.gigabyte.pl

Ukraine

WEB address: http://www.gigabyte.ua

Romania

WEB address: http://www.gigabyte.com.ro

Serbia

WEB address: http://www.gigabyte.co.yu

Kazakhstan

WEB address : http://www.giga-byte.kz

You may go to the GIGABYTE website, select your language in the language list on the top right corner of the website.

## GIGABYTE Global Service System

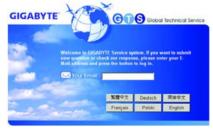

To submit a technical or non-technical (Sales/ Marketing) question, please link to:

http://ggts.gigabyte.com.tw

Then select your language to enter the system.